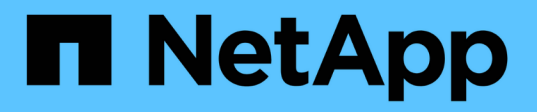

# **Windows** ファイルシステムのバックアップ

SnapCenter Software 4.6

NetApp August 07, 2024

This PDF was generated from https://docs.netapp.com/ja-jp/snapcenter-46/protectscw/reference\_back\_up\_windows\_file\_systems.html on August 07, 2024. Always check docs.netapp.com for the latest.

# 目次

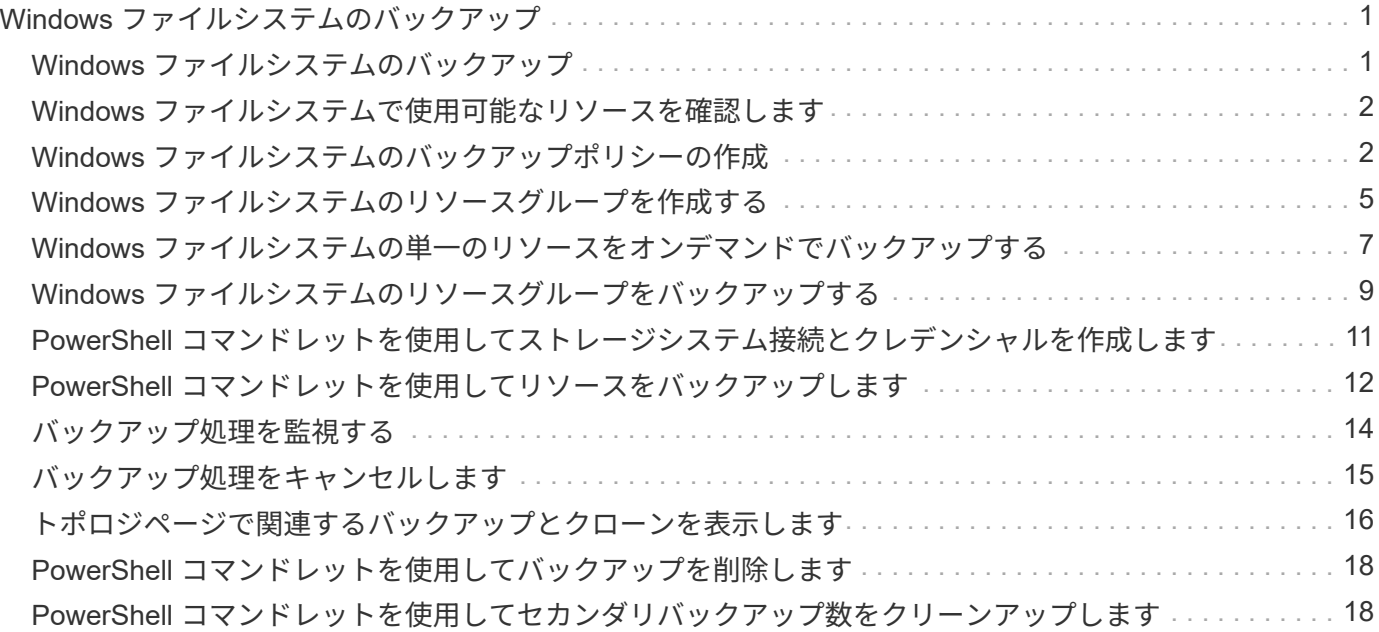

# <span id="page-2-0"></span>**Windows** ファイルシステムのバックアップ

# <span id="page-2-1"></span>**Windows** ファイルシステムのバックアップ

SnapCenter Plug-in for Microsoft Windows をインストールした環境では、 SnapCenter を使用して Windows ファイルシステムをバックアップすることができます。単一のファ イルシステム、または複数のファイルシステムを含むリソースグループをバックアップ できます。バックアップは、オンデマンドで実行することも、定義した保護スケジュー ルに従って実行することもできます。

スケジュールを設定して、複数のサーバで同時に複数のバックアップを実行することができます。バックアッ プ処理とリストア処理を同じリソースで同時に実行することはできません。

次のワークフローは、バックアップ処理の実行順序を示しています。

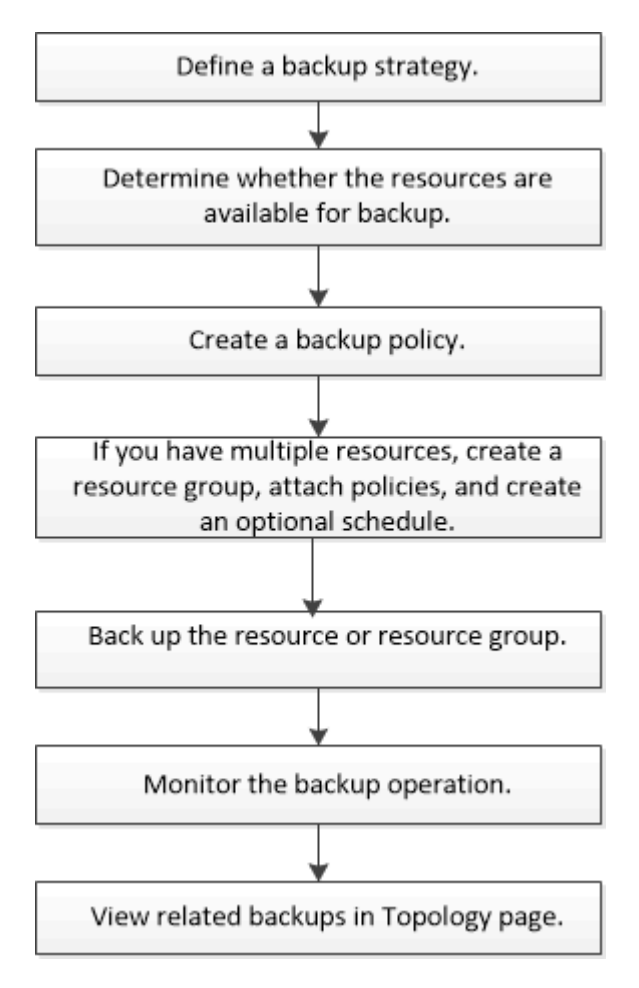

PowerShell コマンドレットを手動またはスクリプトで使用して、バックアップ、リストア、クローニングの 処理を実行することもできます。SnapCenter コマンドレットのヘルプまたはを使用します ["SnapCenter](https://library.netapp.com/ecm/ecm_download_file/ECMLP2880726) [ソフ](https://library.netapp.com/ecm/ecm_download_file/ECMLP2880726) [トウェアコマンドレットリファレンスガイド](https://library.netapp.com/ecm/ecm_download_file/ECMLP2880726)["](https://library.netapp.com/ecm/ecm_download_file/ECMLP2880726) PowerShell コマンドレットの詳細については、を参照してくだ さい。

#### <span id="page-3-0"></span>**Windows** ファイルシステムで使用可能なリソースを確認しま す

リソースとは、インストールしたプラグインで管理されるファイルシステム内の LUN な どのコンポーネントのことです。これらのリソースをリソースグループに追加すること で複数のリソースに対してデータ保護ジョブを実行できますが、その前に利用可能なリ ソースを特定しておく必要があります。使用可能なリソースを検出することで、プラグ インのインストールが正常に完了したことの確認にもなります。

- 必要なもの \*
- SnapCenter サーバのインストール、ホストの追加、 Storage Virtual Machine ( SVM )接続の作成、ク レデンシャルの追加などのタスクを完了しておく必要があります。
- ファイルが VMware RDM LUN または VMDK にある場合は、 SnapCenter Plug-in for VMware vSphere を 導入し、 SnapCenter に登録する必要があります。詳細については、を参照してください ["SnapCenter](https://docs.netapp.com/us-en/sc-plugin-vmware-vsphere/) [Plug-in for VMware vSphere](https://docs.netapp.com/us-en/sc-plugin-vmware-vsphere/) [のドキュメント](https://docs.netapp.com/us-en/sc-plugin-vmware-vsphere/)["](https://docs.netapp.com/us-en/sc-plugin-vmware-vsphere/)。
- 手順 \*
	- 1. 左側のナビゲーションペインで、 \* リソース \* をクリックし、リストから適切なプラグインを選択し ます。
	- 2. リソースページで、リストから \* ファイルシステム \* を選択します。
	- 3. ホストを選択してリソースのリストをフィルタリングし、 \* リソースの更新 \* をクリックします。

新しく追加、名前変更、または削除されたファイルシステムは、 SnapCenter サーバインベントリに 更新されます。

データベース名が SnapCenter 以外に変更された場合は、リソースを更新する必要がありま  $\left(\begin{smallmatrix} 1\ 1\end{smallmatrix}\right)$ す。

## <span id="page-3-1"></span>**Windows** ファイルシステムのバックアップポリシーの作成

SnapCenter を使用して Windows ファイルシステムをバックアップする前に、リソース の新しいバックアップポリシーを作成することができます。また、リソースグループの 作成時やリソースのバックアップ時に新しいバックアップポリシーを作成することもで きます。

- 必要なもの \*
- バックアップ戦略を定義しておく必要があります。 ["](https://docs.netapp.com/ja-jp/snapcenter-46/protect-scw/task_define_a_backup_strategy_for_windows_file_systems.html)[詳細はこちら。](https://docs.netapp.com/ja-jp/snapcenter-46/protect-scw/task_define_a_backup_strategy_for_windows_file_systems.html)["](https://docs.netapp.com/ja-jp/snapcenter-46/protect-scw/task_define_a_backup_strategy_for_windows_file_systems.html)
- データ保護の準備が完了している必要があります。

データ保護の準備として、 SnapCenter のインストール、ホストの追加、リソースの検出、 Storage Virtual Machine ( SVM )接続の作成などのタスクを完了しておく必要があります。

• Snapshot コピーをミラーセカンダリストレージまたはバックアップセカンダリストレージにレプリケー トするユーザには、 SnapCenter 管理者がユーザに対してソースとデスティネーションの両方のボリュー ム用に SVM を割り当てる必要があります。

• プリスクリプトとポストスクリプトで PowerShell スクリプトを実行する場合は、 web.config ファイルで usePowershellProcessforScripts パラメータの値を true に設定する必要があります。

デフォルト値は false です。

- 手順 \*
	- 1. 左側のナビゲーションペインで、 \* 設定 \* をクリックします。
	- 2. [ 設定 ] ページで、 [ \* ポリシー \* ] をクリックします。
	- 3. 既存のポリシーを使用できるかどうかを確認するには、ポリシー名を選択し、 [\* 詳細 \* ] をクリック します。

既存のポリシーを確認したあと、次のいずれかを実行できます。

- 既存のポリシーを使用する。
- 既存のポリシーをコピーしてポリシー設定を変更する。
- 新しいポリシーを作成します。
- 4. 新しいポリシーを作成するには、 \* New \* をクリックします。
- 5. [ 名前 ] ページで、ポリシー名と概要 を入力します。
- 6. [ バックアップオプション ] ページで、次のタスクを実行します。

a. バックアップ設定を選択します。

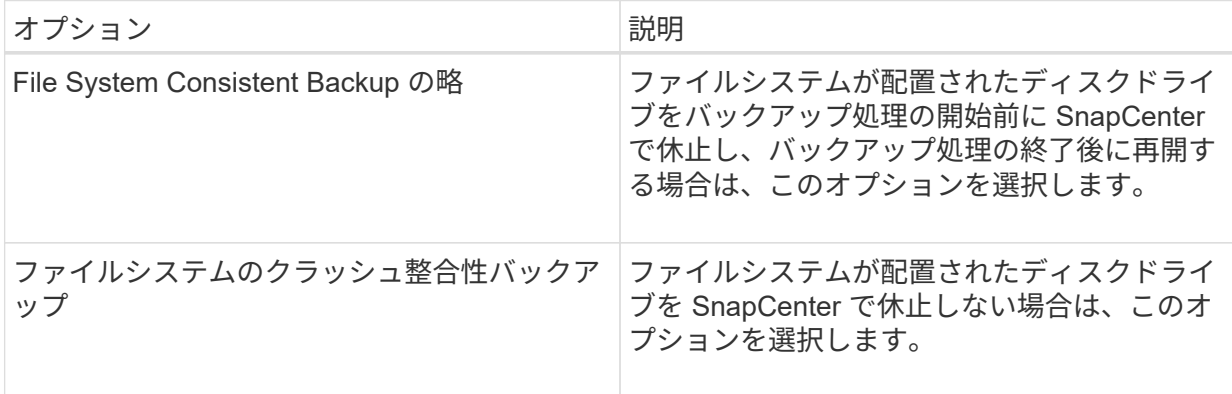

b. スケジュール頻度(ポリシータイプ)を選択します。

ポリシーではバックアップの頻度のみを指定します。バックアップの具体的なスケジュールは、 リソースグループで定義します。したがって、複数のリソースグループで同じポリシーとバック アップ頻度を使用している場合でも、別々のバックアップスケジュールを設定できます。

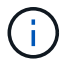

午前 2 時にスケジュールを設定した場合、夏時間( DST )中はスケジュールはトリガ ーされません。

7. [ 保持 ] ページで ' オン・デマンド・バックアップおよび選択した各スケジュール頻度の保持設定を指 定します

| オプション                   | 説明                                                                            |
|-------------------------|-------------------------------------------------------------------------------|
| 保持する Snapshot コピーの総数    | SnapCenter ストアを自動的に削除する前に<br>Snapshot コピー数を指定する場合は、このオプ<br>ションを選択します。         |
| より古い Snapshot コピーを削除します | SnapCenter がバックアップコピーを保持する日<br>数を指定する場合は、このオプションを選択しま<br>す。指定した日数を過ぎると削除されます。 |

 $(i)$ 

保持数を2以上に設定してください。保持数の最小値は2です。

 $(i)$ 

最大保持数は、 ONTAP 9.4 以降のリソースでは 1018 、 ONTAP 9.3 以前のリソースでは 254 です。保持期間を基盤となる ONTAP バージョンの値よりも大きい値に設定すると、バ ックアップが失敗します。

1. Replication (レプリケーション) ページで、セカンダリストレージシステムへのレプリケーションを 指定します。

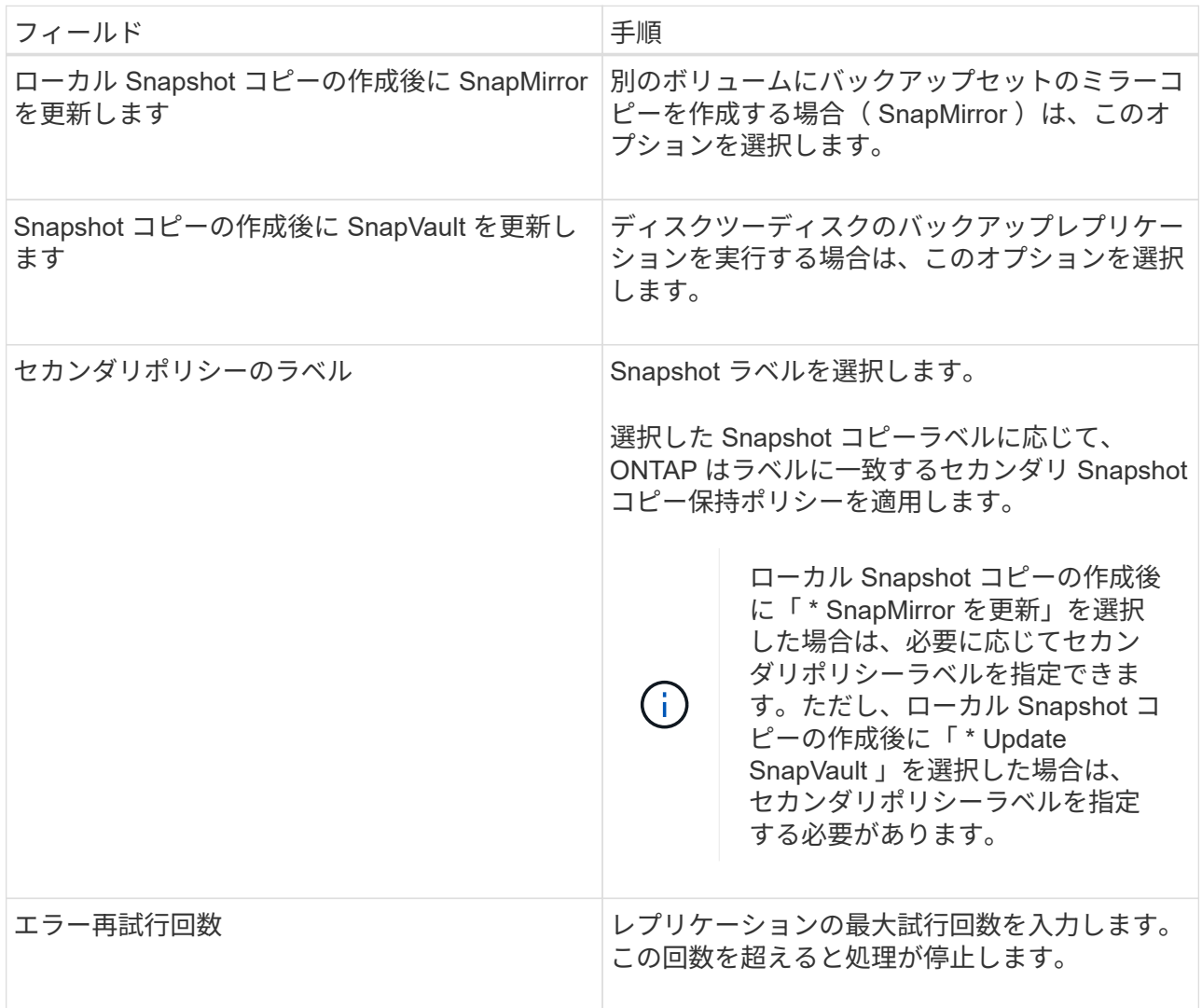

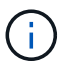

セカンダリストレージでの Snapshot コピーの最大数に達しないように、 ONTAP でセ カンダリストレージの SnapMirror 保持ポリシーを設定する必要があります。

2. スクリプトページで、 SnapCenter サーバでバックアップ処理の前後に実行するプリスクリプトまた はポストスクリプトのパスと、 SnapCenter がスクリプトの実行を待機してからタイムアウトするま での時間を入力します。

たとえば、 SNMP トラップの更新、アラートの自動化、ログの送信などをスクリプトで実行できま す。

3. 概要を確認し、 [ 完了 ] をクリックします。

### <span id="page-6-0"></span>**Windows** ファイルシステムのリソースグループを作成する

リソースグループとは、保護する複数のファイルシステムを追加できるコンテナです。 リソースグループに 1 つ以上のポリシーを適用して実行するデータ保護ジョブのタイプ を定義し、バックアップスケジュールを指定することも必要です。

• 手順 \*

- 1. 左側のナビゲーションペインで、 \* リソース \* をクリックし、リストから適切なプラグインを選択し ます。
- 2. リソースページで、リストから \* ファイルシステム \* を選択します。

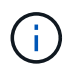

最近 SnapCenter にファイルシステムを追加した場合は、 [\* リソースを更新 \* ( Refresh Resources ) ] をクリックして、新しく追加されたリソースを表示します。

- 3. [New Resource Group] をクリックします。
- 4. ウィザードの [ 名前 ] ページで、次の操作を実行します。

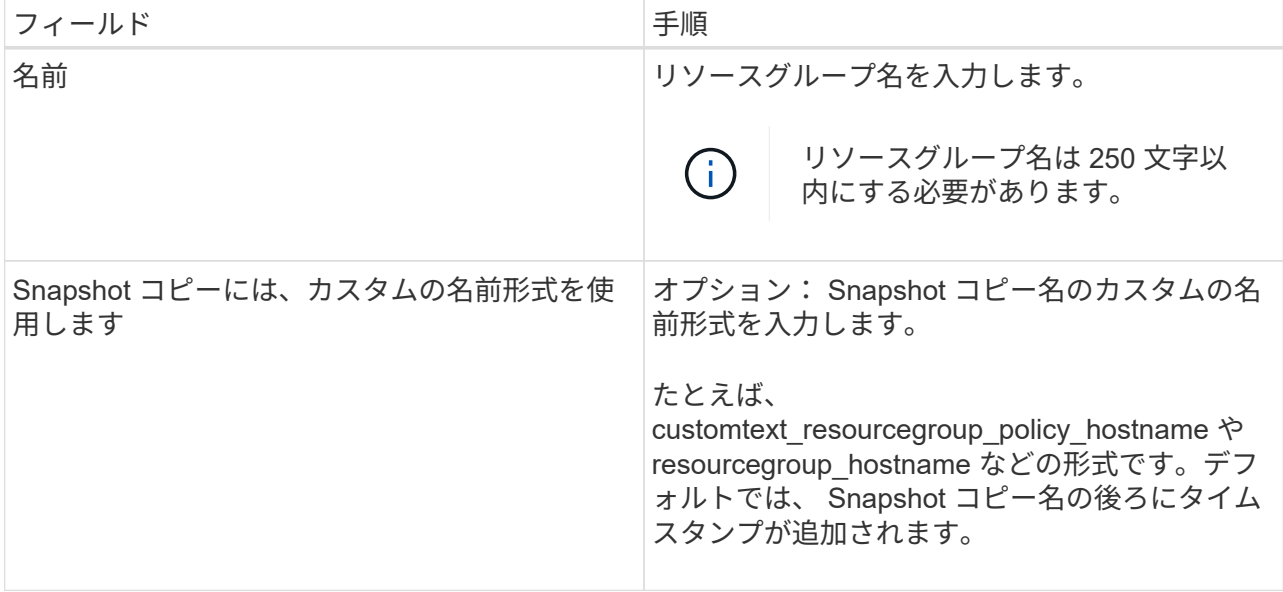

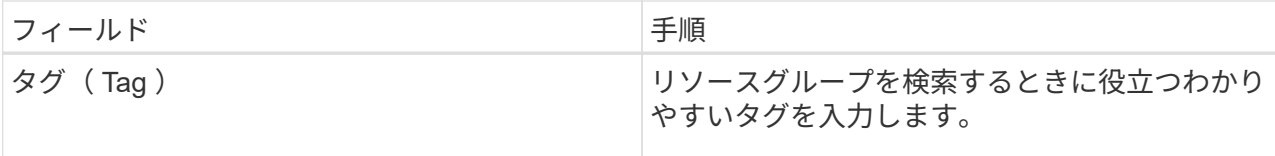

- 5. Resources ページで、次のタスクを実行します。
	- a. ホストを選択してリソースのリストをフィルタリングします。

最近リソースを追加した場合は、リソースリストを更新しないと、使用可能なリソースのリスト にリソースが表示されません。

b. [ 使用可能なリソース ] セクションで、バックアップするファイルシステムをクリックし、右矢印 をクリックして [ 追加済み ] セクションに移動します。

[ 同じストレージボリューム上のすべてのリソースを自動選択 \* ] オプションを選択すると、同じ ボリューム上のすべてのリソースが選択されます。それらを Added セクションに移動すると、そ のボリューム上のすべてのリソースが一緒に移動します。

単一ファイルシステムを追加するには、同じストレージボリューム上のすべてのリソースを自動選択 \* オプションを選択解除し、追加したセクションに移動するファイルシステムを選択します。

- 6. [Policies] ページで、次のタスクを実行します。
	- a. ドロップダウンリストから 1 つ以上のポリシーを選択します。

既存のポリシーを選択し、 [ \* 詳細 \* ] をクリックすると、そのポリシーを使用できるかどうか を確認できます。

既存のポリシーがいずれも要件を満たさない場合は、 \* をクリックして新しいポリシーを作成でき ます <sup>+ +</sup> をクリックして、ポリシーウィザードを起動します。

選択したポリシーは、 [Configure schedules for selected policies] セクションの [Policy (ポリシー) 1 カラムに表示されます。

- a. [ 選択したポリシーのスケジュールを設定 ] セクションで、 \* をクリックします ヹ゚゙゚゚゚<sup>+</sup>ヹ゚゚゙゚゚゙゚゚゙゚゚゙゚゚゚*ヽ* ルを設定するポリシーの [ スケジュールの設定 ] 列。
- b. ポリシーが複数のスケジュールタイプ(頻度)に関連付けられている場合は、設定する頻度を選 択します。
- c. [Add schedules for policy\_name\_] ダイアログボックスで、開始日、有効期限、頻度を指定してス ケジュールを設定し、 [\*Finish] をクリックします。

設定されたスケジュールは、 [Configure schedules for selected policies] セクションの [Applied Schedules] カラムに表示されます。

サードパーティ製バックアップスケジュールが SnapCenter バックアップスケジュールと重複している場 合、それらのバックアップスケジュールはサポートされません。Windows タスクスケジューラと SQL Server エージェントからスケジュールを変更しないでください。

1. [ 通知 ] ページで、次の通知情報を指定します。

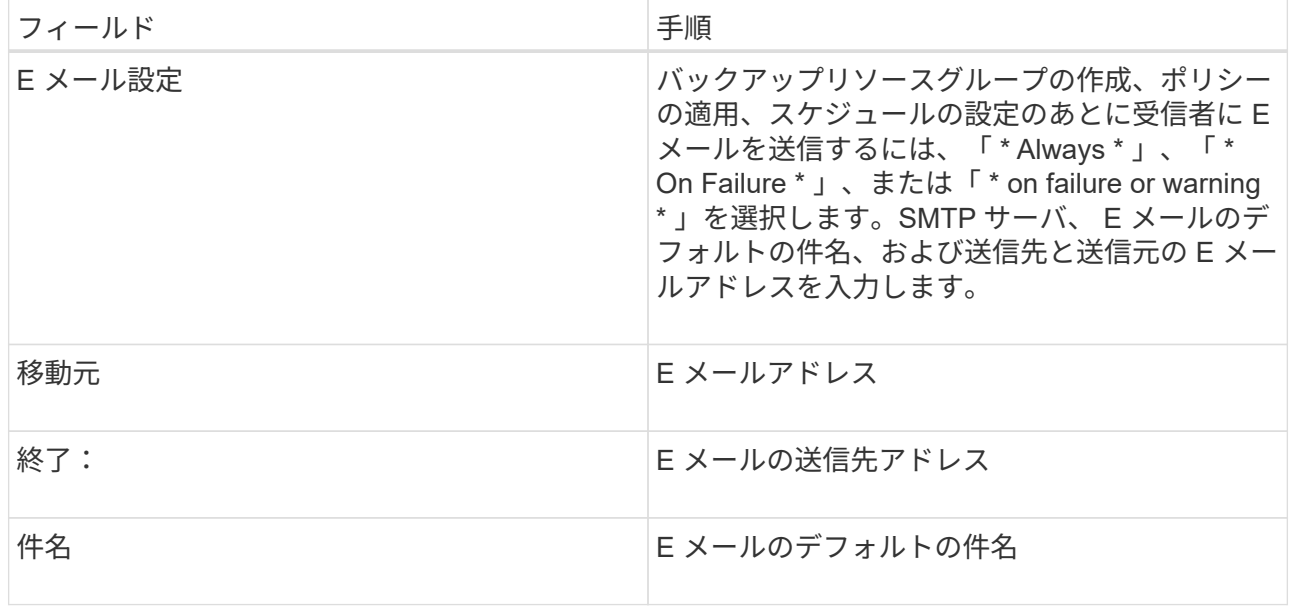

2. 概要を確認し、 [ 完了 ] をクリックします。

オンデマンドでバックアップを実行できるほか、スケジュールされたバックアップが実行されるまで 待つこともできます。

### <span id="page-8-0"></span>**Windows** ファイルシステムの単一のリソースをオンデマンド でバックアップする

リソースグループに含まれていないリソースは、のリソースページからオンデマンドで バックアップすることができます。

• このタスクについて \*

セカンダリストレージとの SnapMirror 関係があるリソースをバックアップする場合、ストレージユーザに割 り当てられたロールには「 "'napmirror all" 」権限を含める必要があります。ただし、「 vsadmin 」ロールを 使用している場合、「 'SnapMirro all 」権限は必要ありません。

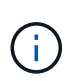

 $\bigcap$ 

ファイルシステムをバックアップする場合、 SnapCenter は、バックアップするファイルシス テムのボリュームマウントポイント(VMP)にマウントされている LUN をバックアップしま せん。

Windows ファイルシステムのコンテキストで作業している場合は、データベースファイルをバ ックアップしないでください。バックアップを作成しても整合性に欠け、リストア時にデータ が失われる可能性があります。データベースファイルを保護するには、データベースに適した SnapCenter プラグイン( SnapCenter Plug-in for Microsoft SQL Server 、 SnapCenter Plug-in for Microsoft Exchange Server 、データベースファイル用のカスタムプラグインなど)を使用 する必要があります。

- 手順 \*
	- 1. 左側のナビゲーションペインで、 \* リソース \* をクリックし、リストから適切なプラグインを選択し ます。
- 2. [ リソース ] ページで、 [ ファイルシステム ] リソースタイプを選択し、バックアップするリソースを 選択します。
- 3. File System-Protect ウィザードが自動的に起動しない場合は、 [\*Protect] をクリックしてウィザードを 開始します。

「リソースグループの作成」のタスクの説明に従って、保護設定を指定します。

4. オプション:ウィザードのリソースページで、 Snapshot コピーのカスタム名形式を入力します。

たとえば、 customtext resourcegroup\_policy\_hostname や resourcegroup\_hostname などの形式で す。デフォルトでは、 Snapshot コピー名の後ろにタイムスタンプが追加されます。

5. [Policies] ページで、次のタスクを実行します。

a. ドロップダウンリストから 1 つ以上のポリシーを選択します。

既存のポリシーを選択し、 [**Details**] をクリックすると、そのポリシーを使用できるかどうかを確 認できます。

既存のポリシーがいずれも要件を満たさない場合は、既存のポリシーをコピーして変更するか、

をクリックして新しいポリシーを作成できます<sup>+</sup> ポリシーウィザードを起動します。

選択したポリシーは、 [Configure schedules for selected policies] セクションの [Policy (ポリシー) ] カラムに表示されます。

a.

Configure schedules for selected policies セクションで、をクリックします + スケジュールを 設定するポリシーの Configure Schedules (スケジュールの設定)列。

b. [Add schedules for policy\_name  $1$ ダイアログボックスで、開始日、有効期限、頻度を指定してス ケジュールを設定し、 [\*Finish] をクリックします。

設定されたスケジュールは、 [Configure schedules for selected policies] セクションの [Applied Schedules] カラムに表示されます。

["](https://kb.netapp.com/Advice_and_Troubleshooting/Data_Protection_and_Security/SnapCenter/Scheduled_data_protection_operations_fail_if_the_number_of_operations_running_reaches_maximum_limit)[スケジュールされた処理が](https://kb.netapp.com/Advice_and_Troubleshooting/Data_Protection_and_Security/SnapCenter/Scheduled_data_protection_operations_fail_if_the_number_of_operations_running_reaches_maximum_limit)[失敗](https://kb.netapp.com/Advice_and_Troubleshooting/Data_Protection_and_Security/SnapCenter/Scheduled_data_protection_operations_fail_if_the_number_of_operations_running_reaches_maximum_limit)[する可能性が](https://kb.netapp.com/Advice_and_Troubleshooting/Data_Protection_and_Security/SnapCenter/Scheduled_data_protection_operations_fail_if_the_number_of_operations_running_reaches_maximum_limit)["](https://kb.netapp.com/Advice_and_Troubleshooting/Data_Protection_and_Security/SnapCenter/Scheduled_data_protection_operations_fail_if_the_number_of_operations_running_reaches_maximum_limit)

1. [ 通知 ] ページで、次のタスクを実行します。

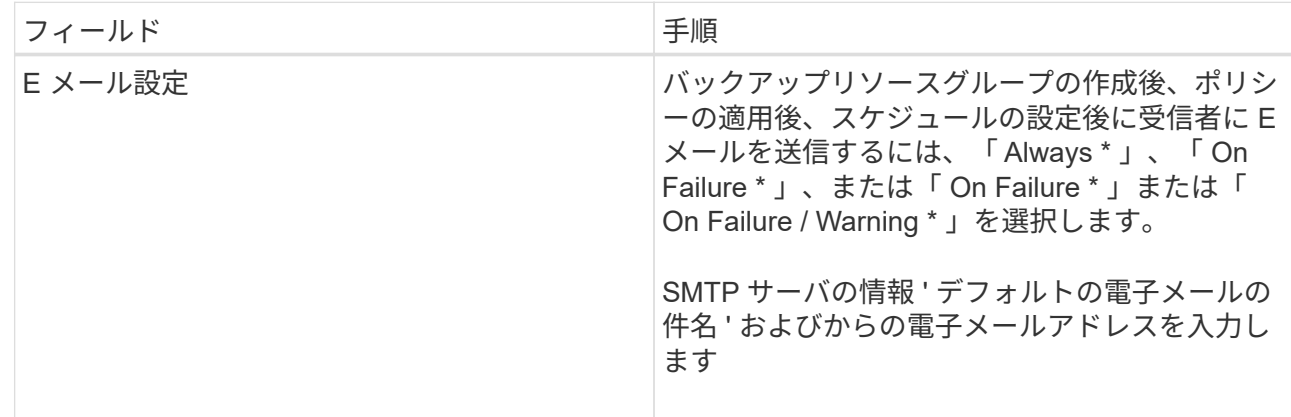

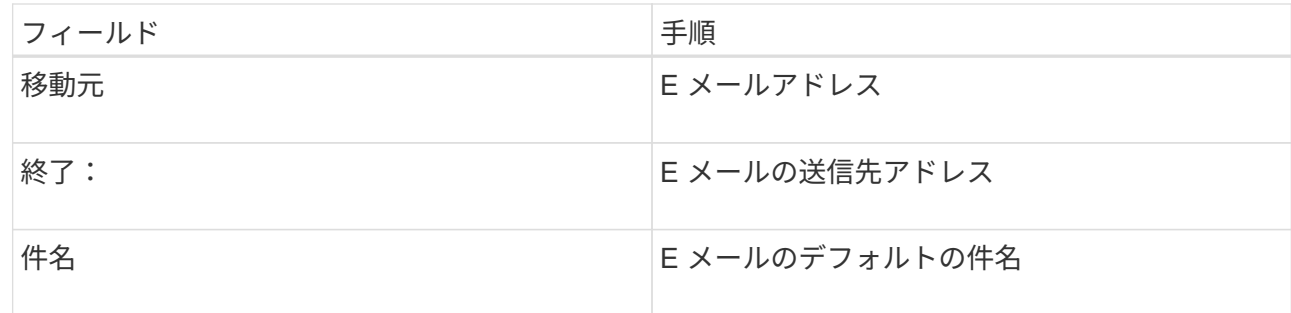

2. 概要を確認し、 [ 完了 ] をクリックします。

データベーストポロジのページが表示されます。

- 3. [ 今すぐバックアップ ] をクリックします。
- 4. Backup (バックアップ) ページで、次の手順を実行します。
	- a. リソースに複数のポリシーを適用している場合は、ポリシーのドロップダウンリストから、バッ クアップに使用するポリシーを選択します。

オンデマンドバックアップ用に選択したポリシーがバックアップスケジュールに関連付けられて いる場合は、スケジュールタイプに指定した保持設定に基づいてオンデマンドバックアップが保 持されます。

b. [ バックアップ ] をクリックします。

5. 操作の進行状況を監視するには、 \* Monitor \* > \* Jobs \* をクリックします。

### <span id="page-10-0"></span>**Windows** ファイルシステムのリソースグループをバックアッ プする

リソースグループは、ホストまたはクラスタ上のリソースの集まりです。リソースグル ープのバックアップ処理は、リソースグループに定義されているすべてのリソースを対 象に実行されます。リソースグループは、リソースページからオンデマンドでバックア ップできます。リソースグループにポリシーが適用され、かつスケジュールが設定され ている場合は、スケジュールに従って自動的にバックアップが実行されます。

- 必要なもの \*
- ポリシーを適用したリソースグループを作成しておく必要があります。
- セカンダリストレージとの SnapMirror 関係があるリソースをバックアップする場合、ストレージユーザ に割り当てられるロールには「 "'napmirror all" 」権限を含める必要があります。ただし、「 vsadmin 」ロ ールを使用している場合、「 'SnapMirro all 」権限は必要ありません。
- リソースグループに異なるホストの複数のデータベースが含まれている場合は、ネットワークの問題が原 因で、一部のホストでのバックアップ処理が遅くなる可能性があります。Set-SmConfigSettings PowerShell コマンドレットを使用して、 web.config で MaxRetryForUninitializedHosts の値を設定する必 要があります

ファイルシステムをバックアップする場合、 SnapCenter は、バックアップするファイルシス テムのボリュームマウントポイント( VMP)にマウントされている LUN をバックアップしま せん。

Windows ファイルシステムのコンテキストで作業している場合は、データベースファイルをバ ックアップしないでください。バックアップを作成しても整合性に欠け、リストア時にデータ が失われる可能性があります。データベースファイルを保護するには、データベースに適した SnapCenter プラグイン( SnapCenter Plug-in for Microsoft SQL Server 、 SnapCenter Plug-in for Microsoft Exchange Server 、データベースファイル用のカスタムプラグインなど)を使用 する必要があります。

• 手順 \*

 $\left(\mathbf{i}\right)$ 

 $\bigcirc$ 

- 1. 左側のナビゲーションペインで、 \* リソース \* をクリックし、リストから適切なプラグインを選択し ます。
- 2. [ リソース ] ページで、 [ \* 表示 ] リストから [ \* リソースグループ \* ] を選択します。

リソースグループを検索するには、検索ボックスにリソースグループ名を入力するか、をクリックし ます タグを選択します。をクリックします ねをクリックしてフィルタペインを閉じます。

3. [ リソースグループ ] ページで、バックアップするリソースグループを選択し、 [ 今すぐバックアップ \* ] をクリックします。

 $(i)$ 

SnapCenter Plug-in for Oracle Database では、 2 つのデータベースが統合されたリソ ースグループがある場合に、一方のデータベースのデータファイルがネットアップ以外 のストレージにあると、もう一方のデータベースがネットアップストレージにあって も、バックアップ処理は中止されます。

- 4. Backup (バックアップ) ページで、次の手順を実行します。
	- a. 複数のポリシーをリソースグループに関連付けている場合は、「 \* Policy \* 」ドロップダウンリス トから、バックアップに使用するポリシーを選択します。

オンデマンドバックアップ用に選択したポリシーがバックアップスケジュールに関連付けられて いる場合は、スケジュールタイプに指定した保持設定に基づいてオンデマンドバックアップが保 持されます。

b. [ バックアップ ] をクリックします。

- 5. 操作の進行状況を監視するには、 \* Monitor \* > \* Jobs \* をクリックします。
	- MetroCluster 構成では、フェイルオーバー後に SnapCenter が保護関係を検出できない場合があり ます。

["MetroCluster](https://kb.netapp.com/Advice_and_Troubleshooting/Data_Protection_and_Security/SnapCenter/Unable_to_detect_SnapMirror_or_SnapVault_relationship_after_MetroCluster_failover) [のフェイルオーバー後に](https://kb.netapp.com/Advice_and_Troubleshooting/Data_Protection_and_Security/SnapCenter/Unable_to_detect_SnapMirror_or_SnapVault_relationship_after_MetroCluster_failover) [SnapMirror](https://kb.netapp.com/Advice_and_Troubleshooting/Data_Protection_and_Security/SnapCenter/Unable_to_detect_SnapMirror_or_SnapVault_relationship_after_MetroCluster_failover) [関係](https://kb.netapp.com/Advice_and_Troubleshooting/Data_Protection_and_Security/SnapCenter/Unable_to_detect_SnapMirror_or_SnapVault_relationship_after_MetroCluster_failover)[または](https://kb.netapp.com/Advice_and_Troubleshooting/Data_Protection_and_Security/SnapCenter/Unable_to_detect_SnapMirror_or_SnapVault_relationship_after_MetroCluster_failover) [SnapVault](https://kb.netapp.com/Advice_and_Troubleshooting/Data_Protection_and_Security/SnapCenter/Unable_to_detect_SnapMirror_or_SnapVault_relationship_after_MetroCluster_failover) [関係](https://kb.netapp.com/Advice_and_Troubleshooting/Data_Protection_and_Security/SnapCenter/Unable_to_detect_SnapMirror_or_SnapVault_relationship_after_MetroCluster_failover)[を検出できません](https://kb.netapp.com/Advice_and_Troubleshooting/Data_Protection_and_Security/SnapCenter/Unable_to_detect_SnapMirror_or_SnapVault_relationship_after_MetroCluster_failover)["](https://kb.netapp.com/Advice_and_Troubleshooting/Data_Protection_and_Security/SnapCenter/Unable_to_detect_SnapMirror_or_SnapVault_relationship_after_MetroCluster_failover)

▪ VMDK 上のアプリケーションデータおよび SnapCenter Plug-in for VMware vSphere の Java ヒー プサイズが不足している場合、バックアップが失敗することがあります。Java ヒープサイズを増 やすには、スクリプトファイル「 /opt/NetApp/init\_scripts/scvservice 」を検索します。このスクリ プトでは、「 do start method 」コマンドは SnapCenter VMware プラグインサービスを起動しま す。このコマンドを次のように更新します:「 java -jar -Xmx8192M-Xms4096M 」

## <span id="page-12-0"></span>**PowerShell** コマンドレットを使用してストレージシステム接 続とクレデンシャルを作成します

PowerShell コマンドレットを使用してデータ保護処理を実行するには、 Storage Virtual Machine ( SVM ) 接続とクレデンシャルを作成する必要があります。

- 必要なもの \*
- PowerShell コマンドレットを実行できるように PowerShell 環境を準備しておく必要があります。
- ストレージ接続を作成するには、 Infrastructure Admin ロールに必要な権限が必要です。
- プラグインのインストールが実行中でないことを確認してください。

ホスト・プラグインのインストールは ' ストレージ・システム接続の追加中は実行しないでくださいホス ト・キャッシュが更新されず ' データベース・ステータスが SnapCenter GUI に表示される場合がありま すこれは ' バックアップには使用できませんまたは NetApp ストレージには使用できません

• ストレージシステム名は一意である必要があります。

SnapCenter では、異なるクラスタに同じ名前のストレージシステムを複数配置することはサポートされ ていません。SnapCenter でサポートされるストレージシステムには、それぞれ一意の名前および管理 LIF の IP アドレスを割り当てる必要があります。

- 手順 \*
	- 1. Open-SmConnection コマンドレットを使用して、 PowerShell 接続セッションを開始します。

PowerShell セッションを開く例を次に示します。

PS C:\> Open-SmConnection

2. Add-SmStorageConnection コマンドレットを使用して、ストレージシステムへの新しい接続を作成し ます。

この例では、新しいストレージシステム接続を作成しています。

PS C:\> Add-SmStorageConnection -Storage test vs1 -Protocol Https -Timeout 60

3. Add-SmCredential コマンドレットを使用して新しいクレデンシャルを作成します。

この例は、 Windows クレデンシャルを使用して FinanceAdmin という名前の新しいクレデンシャルを 作成します。

PS C:> Add-SmCredential -Name FinanceAdmin -AuthMode Windows -Credential sddev\administrator

コマンドレットで使用できるパラメータとその説明については、 RUN\_Get-Help コマンド *NAME* を実行し て参照できます。または、を参照することもできます ["SnapCenter](https://library.netapp.com/ecm/ecm_download_file/ECMLP2880726) [ソフトウェアコマンドレットリファレン](https://library.netapp.com/ecm/ecm_download_file/ECMLP2880726) [スガイド](https://library.netapp.com/ecm/ecm_download_file/ECMLP2880726)["](https://library.netapp.com/ecm/ecm_download_file/ECMLP2880726)。

### <span id="page-13-0"></span>**PowerShell** コマンドレットを使用してリソースをバックアッ プします

PowerShell コマンドレットを使用して、 SQL Server データベースや Windows ファイルシステムをバックア ップできます。たとえば、 SQL Server データベースまたは Windows ファイルシステムのバックアップで は、 SnapCenter サーバとの接続の確立、 SQL Server データベースインスタンスまたは Windows ファイル システムの検出、ポリシーの追加、バックアップリソースグループの作成、バックアップ、およびバックアッ プの検証が行われます。

- 必要なもの \*
- PowerShell コマンドレットを実行できるように PowerShell 環境を準備しておく必要があります。
- ストレージシステム接続を追加し、クレデンシャルを作成しておく必要があります。
- ホストを追加し、リソースを検出しておく必要があります。

• 手順 \*

1. Open-SmConnection コマンドレットを使用して、指定したユーザの SnapCenter サーバとの接続セッ ションを開始します。

Open-smconnection -SMSbaseurl https://snapctr.demo.netapp.com:8146

ユーザ名とパスワードのプロンプトが表示されます。

2. Add-SmPolicy コマンドレットを使用してバックアップポリシーを作成します。

この例では、 SQL のバックアップタイプ「 FullBackup 」を指定して新しいバックアップポリシーを 作成しています。

PS C:\> Add-SmPolicy -PolicyName TESTPolicy -PluginPolicyType SCSQL -PolicyType Backup -SqlBackupType FullBackup -Verbose

この例では、 Windows ファイルシステムのバックアップタイプ「 CrashConsistent 」を指定して新し いバックアップポリシーを作成しています。

```
PS C:\> Add-SmPolicy -PolicyName FileSystemBackupPolicy
-PluginPolicyType SCW -PolicyType Backup
-ScwBackupType CrashConsistent -Verbose
```
3. Get-SmResources コマンドレットを使用して、ホストリソースを検出します。

この例では、指定したホスト上で Microsoft SQL プラグインのリソースを検出しています。

C:\PS>PS C:\> Get-SmResources -HostName vise-f6.sddev.mycompany.com -PluginCode SCSQL

この例では、指定したホスト上で Windows ファイルシステムのリソースを検出しています。

C:\PS>PS C:\> Get-SmResources -HostName vise2-f6.sddev.mycompany.com -PluginCode SCW

4. Add-SmResourceGroup コマンドレットを使用して、新しいリソースグループを SnapCenter に追加 します。

この例では、ポリシーとリソースを指定して新しい SQL データベースバックアップリソースグループ を作成しています。

PS C:\> Add-SmResourceGroup -ResourceGroupName AccountingResource -Resources @{"Host"="visef6.org.com"; "Type"="SQL Database";"Names"="vise-f6\PayrollDatabase"} -Policies "BackupPolicy"

この例では、ポリシーとリソースを指定して新しい Windows ファイルシステムバックアップリソース グループを作成しています。

```
PS C:\> Add-SmResourceGroup -ResourceGroupName EngineeringResource
-PluginCode SCW -Resources @{"Host"="WIN-VOK20IKID5I";
"Type"="Windows Filesystem";"Names"="E:\"}
-Policies "EngineeringBackupPolicy"
```
5. New-SmBackup コマンドレットを使用して、新しいバックアップジョブを開始する。

PS C:> New-SmBackup -ResourceGroupName PayrollDataset -Policy FinancePolicy

6. Get-SmBackupReport コマンドレットを使用して、バックアップジョブのステータスを表示します。

次の例は、指定した日付に実行されたすべてのジョブの概要レポートを表示します。

PS C:\> Get-SmJobSummaryReport -Date '1/27/2016'

コマンドレットで使用できるパラメータとその説明については、 RUN\_Get-Help コマンド *NAME* を実行して

参照できます。または、を参照することもできます ["SnapCenter](https://library.netapp.com/ecm/ecm_download_file/ECMLP2880726) [ソフトウェアコマンドレットリファレン](https://library.netapp.com/ecm/ecm_download_file/ECMLP2880726) [スガイド](https://library.netapp.com/ecm/ecm_download_file/ECMLP2880726)["](https://library.netapp.com/ecm/ecm_download_file/ECMLP2880726)。

#### <span id="page-15-0"></span>バックアップ処理を監視する

SnapCenterJobs ページを使用して、各種バックアップ処理の進捗状況を監視できます。進捗状況をチェック して、処理が完了するタイミングや問題があるかどうかを確認できます。

• このタスクについて \*

以下のアイコンがジョブページに表示され、操作の対応する状態を示します。

- 実行中です
- ▼ 正常に完了しました
- x 失敗しました
- 警告で終了したか、警告が原因で起動できませんでした
- キューに登録され
- 2 キャンセルされました
- 手順 \*
	- 1. 左側のナビゲーションペインで、 **Monitor** をクリックします。
	- 2. [ モニター ] ページで、 [ \* ジョブ \* ] をクリックします。
	- 3. Jobs (ジョブ) ページで、次の手順を実行します。
		- a. をクリックします | バックアップ処理だけが表示されるようにリストをフィルタリングします。
		- b. 開始日と終了日を指定します。
		- c. [\* タイプ **]** ドロップダウン・リストから、 **[\*Backup**] を選択します。
		- d. [**Status**]( ステータス \*) ドロップダウンから、バックアップステータスを選択します。
		- e. [ 適用( Apply ) ] をクリックして、正常に完了した操作を表示する。
	- 4. バックアップジョブを選択し、 [ \* 詳細 \* ] をクリックしてジョブの詳細を表示します。

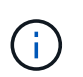

バックアップジョブのステータスがと表示されます で、ジョブの詳細をクリックす ると、バックアップ処理の子タスクの一部がまだ実行中であるか、警告の兆候がマーク されていることがわかります。

5. [ ジョブの詳細 ] ページで、 [ \* ログの表示 \* ] をクリックします。

**View logs** ボタンをクリックすると、選択した操作の詳細なログが表示されます。

#### アクティビティペインで操作を監視します

[ アクティビティ( Activity ) ] パネルには、最近実行された 5 つの操作が表示されまた、操作が開始された 日時と操作のステータスも表示されます。

[Activity (アクティビティ) ] ペインには、バックアップ、リストア、クローン、およびスケジュールされた バックアップ処理に関する情報が表示されます。Plug-in for SQL Server または Plug-in for Exchange Server を使用している場合は、再シード処理に関する情報もアクティビティペインに表示されます。

- 手順 \*
	- 1. 左側のナビゲーションペインで、 \* リソース \* をクリックし、リストから適切なプラグインを選択し ます。
	- 2. をクリックします ※ をクリックして、最近の5つの操作を表示します。

いずれかの処理をクリックすると、その処理の詳細がジョブの詳細ページに表示されます。

### <span id="page-16-0"></span>バックアップ処理をキャンセルします

キューに登録されているバックアップ処理をキャンセルできます。

- 必要なもの \*
- 処理をキャンセルするには、 SnapCenter 管理者またはジョブ所有者としてログインする必要がありま す。
- バックアップ操作は、 **Monitor** ページまたは **Activity** ペインからキャンセルできます。
- 実行中のバックアップ処理をキャンセルすることはできません。
- SnapCenter GUI 、 PowerShell コマンドレット、または CLI コマンドを使用して、バックアップ処理をキ ャンセルできます。
- キャンセルできない操作に対しては、 [ ジョブのキャンセル ] ボタンが無効になっています。
- ロールの作成中に ' このロールのすべてのメンバーが他のメンバーオブジェクトを表示して操作できるよ うにする \* を選択した場合は ' そのロールを使用している間に ' 他のメンバーのキューに入っているバッ クアップ操作をキャンセルできます
- 手順 \*
	- 1. 次のいずれかを実行します。

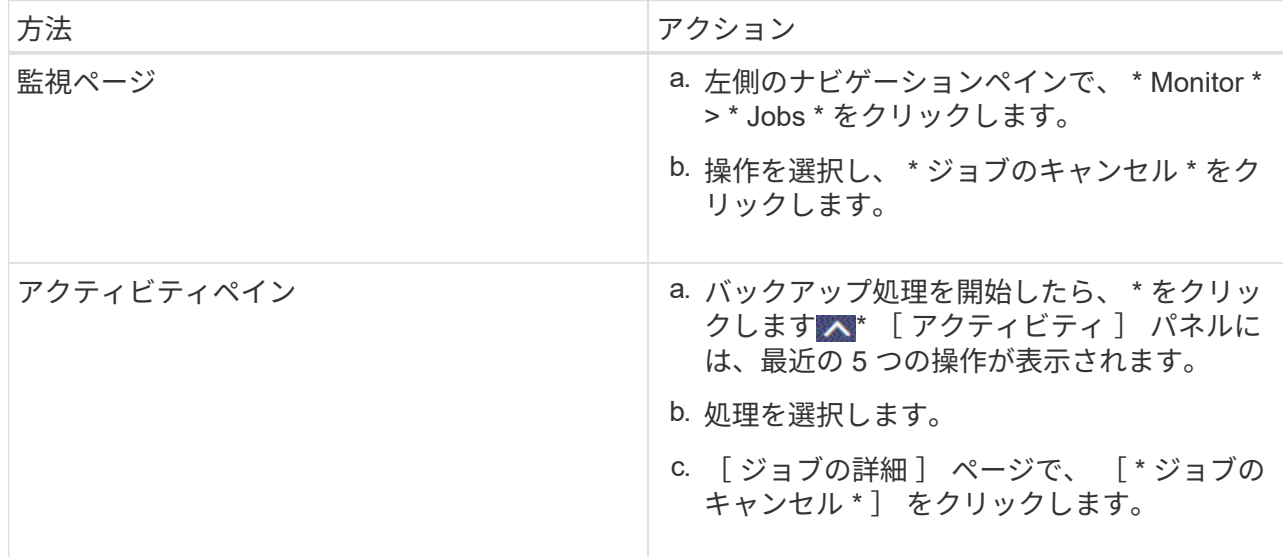

処理がキャンセルされ、リソースが以前の状態に戻ります。

#### <span id="page-17-0"></span>トポロジページで関連するバックアップとクローンを表示しま す

リソースのバックアップまたはクローニングを準備する際に、プライマリストレージと セカンダリストレージ上のすべてのバックアップとクローンの図を表示できます。トポ ロジページでは、選択したリソースまたはリソースグループに使用できるバックアップ とクローンをすべて表示できます。これらのバックアップとクローンの詳細を確認し、 対象を選択してデータ保護処理を実行できます。

• このタスクについて \*

[ コピーの管理 ] ビューの次のアイコンを確認して、プライマリストレージまたはセカンダリストレージ(ミ ラーコピーまたはバックアップコピー)でバックアップとクローンが使用可能かどうかを判断できます。

ことは、プライマリストレージ上にあるバックアップとクローンの数が表示されます。

には、 SnapMirror テクノロジを使用してセカンダリストレージにミラーリングされたバックアッ プとクローンの数が表示されます。

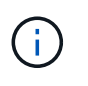

•

•

•

mirror-vault タイプのボリュームにあるバージョンに依存しないミラーのバックアップのク ローンはトポロジビューに表示されますが、トポロジビューのミラーバックアップの数に は、バージョンに依存しないバックアップは含まれません。

には、 SnapVault テクノロジを使用してセカンダリストレージにレプリケートされたバックアッ プとクローンの数が表示されます。

- 表示されるバックアップの数には、セカンダリストレージから削除されたバックアップも含まれま す。たとえば、 4 個のバックアップだけを保持するポリシーを使用して 6 個のバックアップを作成し た場合、バックアップの数は 6 個と表示されます。
- SnapCenter 1.1 からアップグレードした場合、セカンダリ(ミラーまたはバックアップ)上のクロー ンは、トポロジページのミラーコピーまたはバックアップコピーの下に表示されません。SnapCenter 3.0 では、 SnapCenter 1.1 で作成されたすべてのクローンがローカルコピーの下に表示されます。

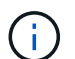

mirror-vault タイプのボリュームにあるバージョンに依存しないミラーのバックアップのクロー ンはトポロジビューに表示されますが、トポロジビューのミラーバックアップの数には、バー ジョンに依存しないバックアップは含まれません。

- 手順 \*
	- 1. 左側のナビゲーションペインで、 \* リソース \* をクリックし、リストから適切なプラグインを選択し ます。
	- 2. [ リソース ] ページで、 [ \* 表示 \* ] ドロップダウンリストからリソースまたはリソースグループを選択 します。

3. リソースの詳細ビューまたはリソースグループの詳細ビューでリソースを選択します。

リソースが保護されている場合は、選択したリソースのトポロジページが表示されます。

4. 概要カードを確認して、プライマリストレージとセカンダリストレージにあるバックアップとクロー ンの数をサマリで確認します。

サマリカードセクションには、バックアップとクローンの合計数が表示されます。Oracle データベー スの場合のみ、サマリカードセクションにはログバックアップの合計数も表示されます。

更新ボタンをクリックすると、ストレージのクエリが実行されて正確な数が表示されます。

5. [ コピーの管理 ] ビューで、プライマリストレージまたはセカンダリストレージから \* バックアップ \* または \* クローン \* をクリックして、バックアップまたはクローンの詳細を表示します。

バックアップとクローンの詳細が表形式で表示されます。

6. 表でバックアップを選択し、データ保護アイコンをクリックして、リストア、クローニング、名前変 更、削除の各処理を実行します。

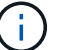

セカンダリストレージシステム上のバックアップは、名前変更または削除できません。

SnapCenter Custom Plug-ins を使用している場合、プライマリストレージシステムにあるバックアッ プの名前は変更できません。

- Oracle のリソースまたはリソースグループのバックアップを選択した場合、マウントおよびアン マウントの処理も実行できます。
- Oracle のリソースまたはリソースグループのログバックアップを選択した場合、名前変更、マウ ント、アンマウント、および削除の処理を実行できます。
- SnapCenter Plug-ins Package for Linux を使用していて、 Oracle Recovery Manager ( RMAN ) を使用してバックアップをカタログ化した場合、カタログ化されたバックアップの名前は変更で きません。
- 7. クローンを削除する場合は、表でクローンを選択し、をクリックします をクリックしてクローン を削除します。
- プライマリストレージ上のバックアップとクローンを示す例 \*

#### **Manage Copies**

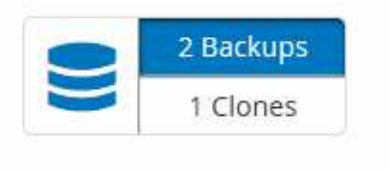

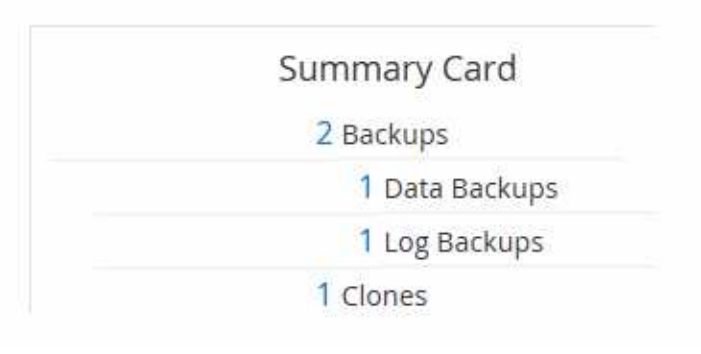

### <span id="page-19-0"></span>**PowerShell** コマンドレットを使用してバックアップを削除し ます

Remove-SmBackup コマンドレットを使用すると、他のデータ保護処理に不要になったバックアップを削除 できます。

PowerShell コマンドレットを実行できるように PowerShell 環境を準備しておく必要があります。

コマンドレットで使用できるパラメータとその説明については、 RUN\_Get-Help コマンド *NAME* を実行して 参照できます。または、を参照することもできます ["SnapCenter](https://library.netapp.com/ecm/ecm_download_file/ECMLP2880726) [ソフトウェアコマンドレットリファレンス](https://library.netapp.com/ecm/ecm_download_file/ECMLP2880726) [ガイド](https://library.netapp.com/ecm/ecm_download_file/ECMLP2880726)["](https://library.netapp.com/ecm/ecm_download_file/ECMLP2880726)。

• 手順 \*

1. Open-SmConnection コマンドレットを使用して、指定したユーザの SnapCenter サーバとの接続セッ ションを開始します。

Open-SmConnection -SMSbaseurl https:\\snapctr.demo.netapp.com:8146/

2. Remove-SmBackup コマンドレットを使用して 1 つ以上のバックアップを削除します。

この例では、バックアップ ID を指定してバックアップを 2 つ削除しています。

Remove-SmBackup -BackupIds 3,4 Remove-SmBackup Are you sure want to remove the backup(s). [Y] Yes [A] Yes to All [N] No [L] No to All [S] Suspend [?] Help (default is "Y"):

## <span id="page-19-1"></span>**PowerShell** コマンドレットを使用してセカンダリバックアッ プ数をクリーンアップします

Remove-SmBackup コマンドレットを使用して、 Snapshot コピーがないセカンダリバックアップのバックア ップ数をクリーンアップできます。Manage Copies (コピーの管理)トポロジに表示される Snapshot コピー の合計数が、セカンダリ・ストレージの Snapshot コピーの保持設定と一致しない場合に、このコマンドレッ トを使用できます。

PowerShell コマンドレットを実行できるように PowerShell 環境を準備しておく必要があります。

コマンドレットで使用できるパラメータとその説明については、 RUN\_Get-Help コマンド *NAME* を実行して 参照できます。または、を参照することもできます ["SnapCenter](https://library.netapp.com/ecm/ecm_download_file/ECMLP2880726) [ソフトウェアコマンドレットリファレンス](https://library.netapp.com/ecm/ecm_download_file/ECMLP2880726) [ガイド](https://library.netapp.com/ecm/ecm_download_file/ECMLP2880726)["](https://library.netapp.com/ecm/ecm_download_file/ECMLP2880726)。

• 手順 \*

1. Open-SmConnection コマンドレットを使用して、指定したユーザの SnapCenter サーバとの接続セッ

ションを開始します。

Open-SmConnection -SMSbaseurl https:\\snapctr.demo.netapp.com:8146/

2. CleanupSecondaryBackups パラメータを使用して、セカンダリバックアップ数をクリーンアップしま す。

この例では、 Snapshot コピーがないセカンダリバックアップのバックアップ数をクリーンアップし ています。

Remove-SmBackup -CleanupSecondaryBackups Remove-SmBackup Are you sure want to remove the backup(s). [Y] Yes [A] Yes to All [N] No [L] No to All [S] Suspend [?] Help (default is "Y"):

Copyright © 2024 NetApp, Inc. All Rights Reserved. Printed in the U.S.このドキュメントは著作権によって保 護されています。著作権所有者の書面による事前承諾がある場合を除き、画像媒体、電子媒体、および写真複 写、記録媒体、テープ媒体、電子検索システムへの組み込みを含む機械媒体など、いかなる形式および方法に よる複製も禁止します。

ネットアップの著作物から派生したソフトウェアは、次に示す使用許諾条項および免責条項の対象となりま す。

このソフトウェアは、ネットアップによって「現状のまま」提供されています。ネットアップは明示的な保 証、または商品性および特定目的に対する適合性の暗示的保証を含み、かつこれに限定されないいかなる暗示 的な保証も行いません。ネットアップは、代替品または代替サービスの調達、使用不能、データ損失、利益損 失、業務中断を含み、かつこれに限定されない、このソフトウェアの使用により生じたすべての直接的損害、 間接的損害、偶発的損害、特別損害、懲罰的損害、必然的損害の発生に対して、損失の発生の可能性が通知さ れていたとしても、その発生理由、根拠とする責任論、契約の有無、厳格責任、不法行為(過失またはそうで ない場合を含む)にかかわらず、一切の責任を負いません。

ネットアップは、ここに記載されているすべての製品に対する変更を随時、予告なく行う権利を保有します。 ネットアップによる明示的な書面による合意がある場合を除き、ここに記載されている製品の使用により生じ る責任および義務に対して、ネットアップは責任を負いません。この製品の使用または購入は、ネットアップ の特許権、商標権、または他の知的所有権に基づくライセンスの供与とはみなされません。

このマニュアルに記載されている製品は、1つ以上の米国特許、その他の国の特許、および出願中の特許によ って保護されている場合があります。

権利の制限について:政府による使用、複製、開示は、DFARS 252.227-7013(2014年2月)およびFAR 5252.227-19(2007年12月)のRights in Technical Data -Noncommercial Items(技術データ - 非商用品目に関 する諸権利)条項の(b)(3)項、に規定された制限が適用されます。

本書に含まれるデータは商用製品および / または商用サービス(FAR 2.101の定義に基づく)に関係し、デー タの所有権はNetApp, Inc.にあります。本契約に基づき提供されるすべてのネットアップの技術データおよび コンピュータ ソフトウェアは、商用目的であり、私費のみで開発されたものです。米国政府は本データに対 し、非独占的かつ移転およびサブライセンス不可で、全世界を対象とする取り消し不能の制限付き使用権を有 し、本データの提供の根拠となった米国政府契約に関連し、当該契約の裏付けとする場合にのみ本データを使 用できます。前述の場合を除き、NetApp, Inc.の書面による許可を事前に得ることなく、本データを使用、開 示、転載、改変するほか、上演または展示することはできません。国防総省にかかる米国政府のデータ使用権 については、DFARS 252.227-7015(b)項(2014年2月)で定められた権利のみが認められます。

#### 商標に関する情報

NetApp、NetAppのロゴ、<http://www.netapp.com/TM>に記載されているマークは、NetApp, Inc.の商標です。そ の他の会社名と製品名は、それを所有する各社の商標である場合があります。